## **Save a PDF locally on your iPad from Internet (Specifications, Manuals, Design Standards etc.)**

# **1.** Open the "Safari" app on your iPad

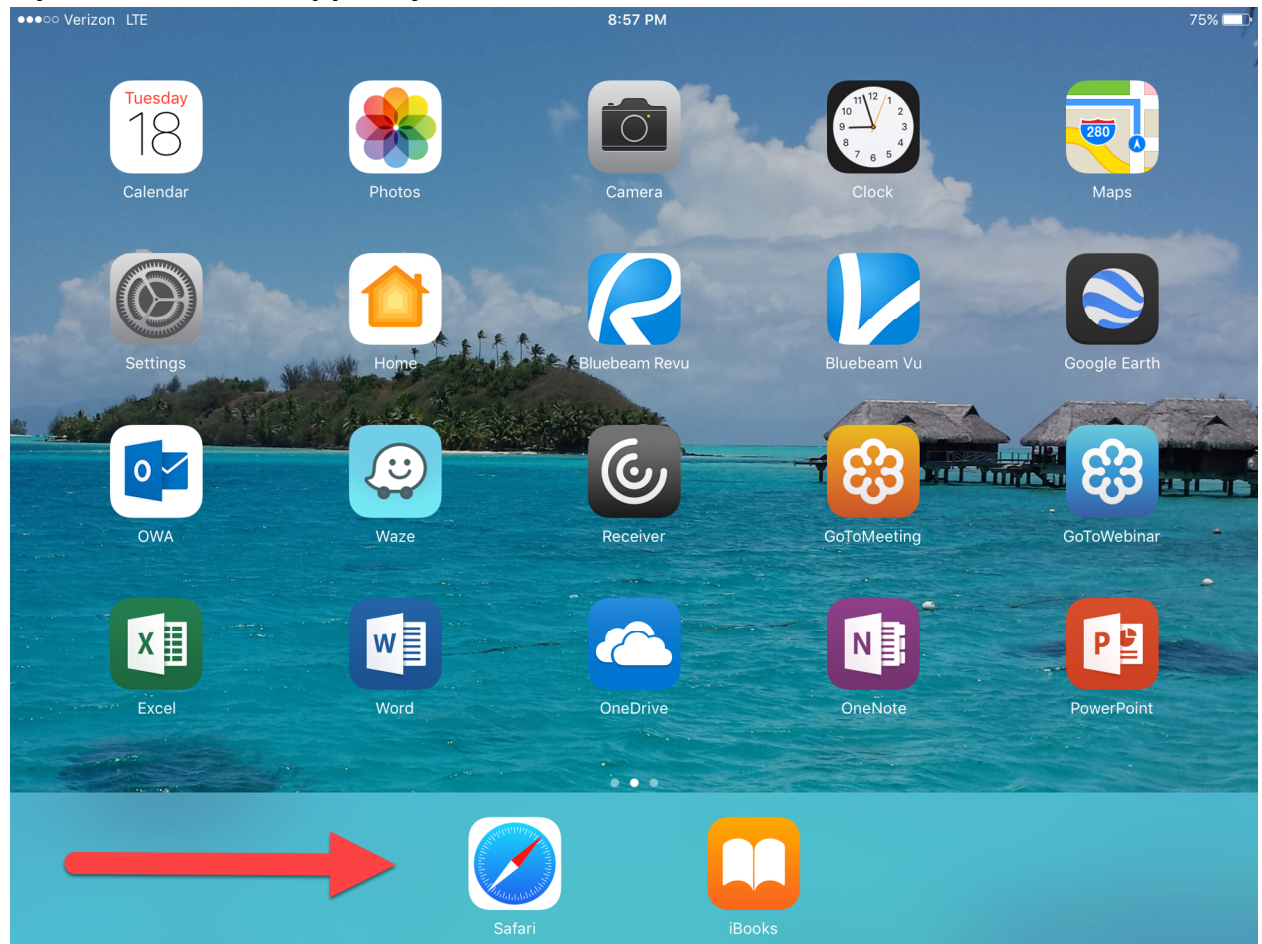

## **2. Navigate to the website where the document is located**

#### **3. Click on the link to the PDF Document you wish to save**

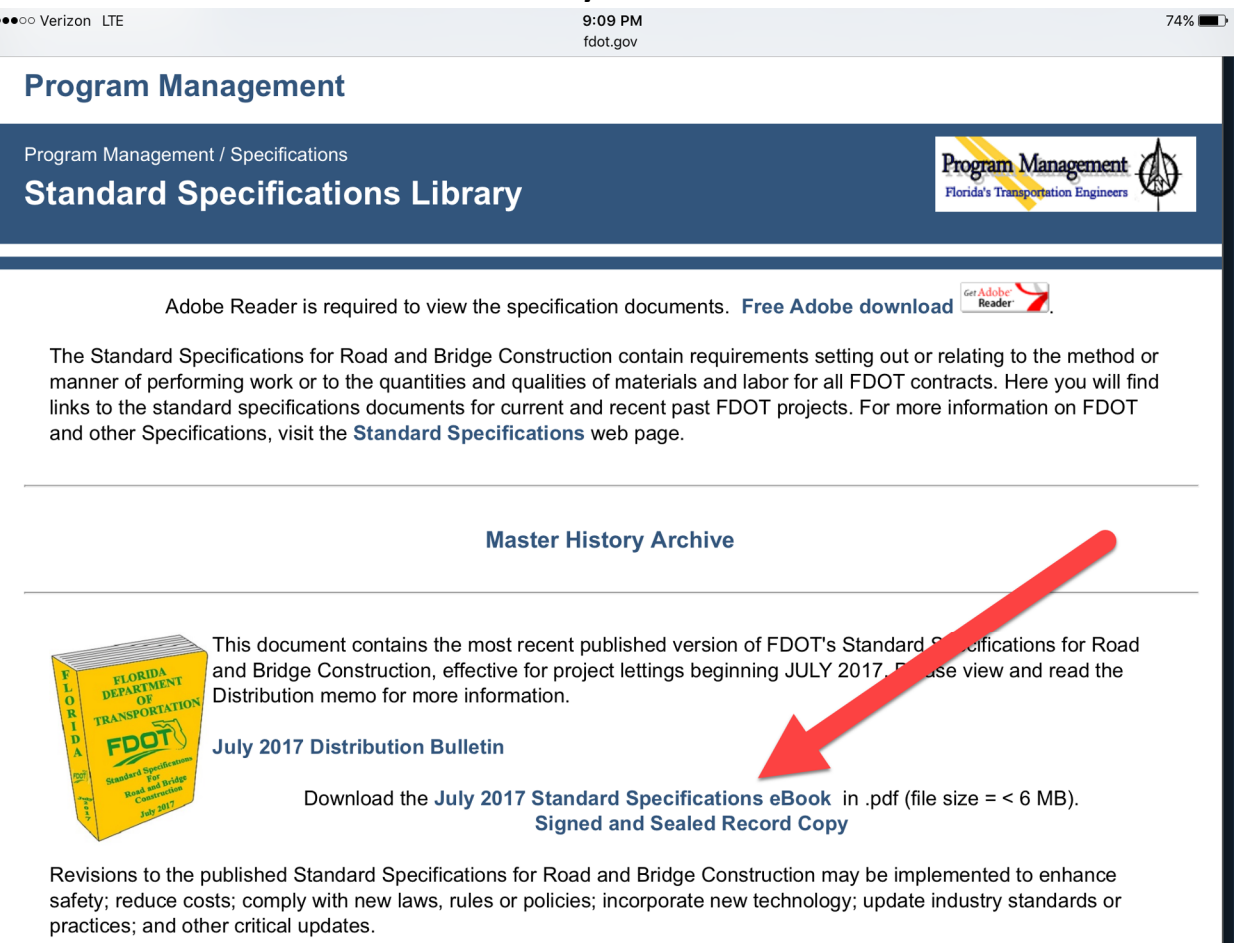

- **4. Select "Open in iBooks" in the upper right corner of webpage.** 
	- **If the option is not displayed, tap the top of the document so the option displays.**

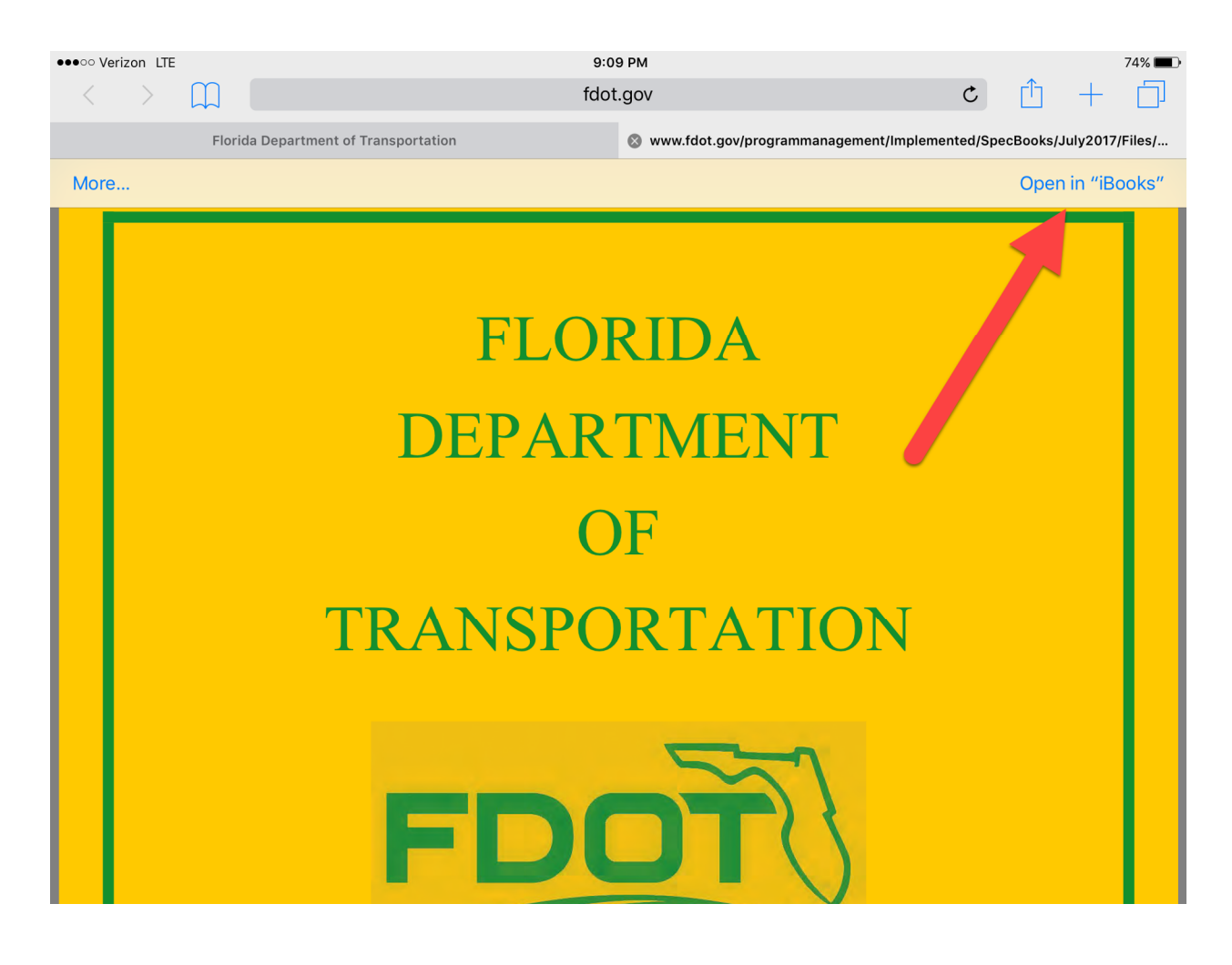

#### **5. Exit or Minimize Safari**

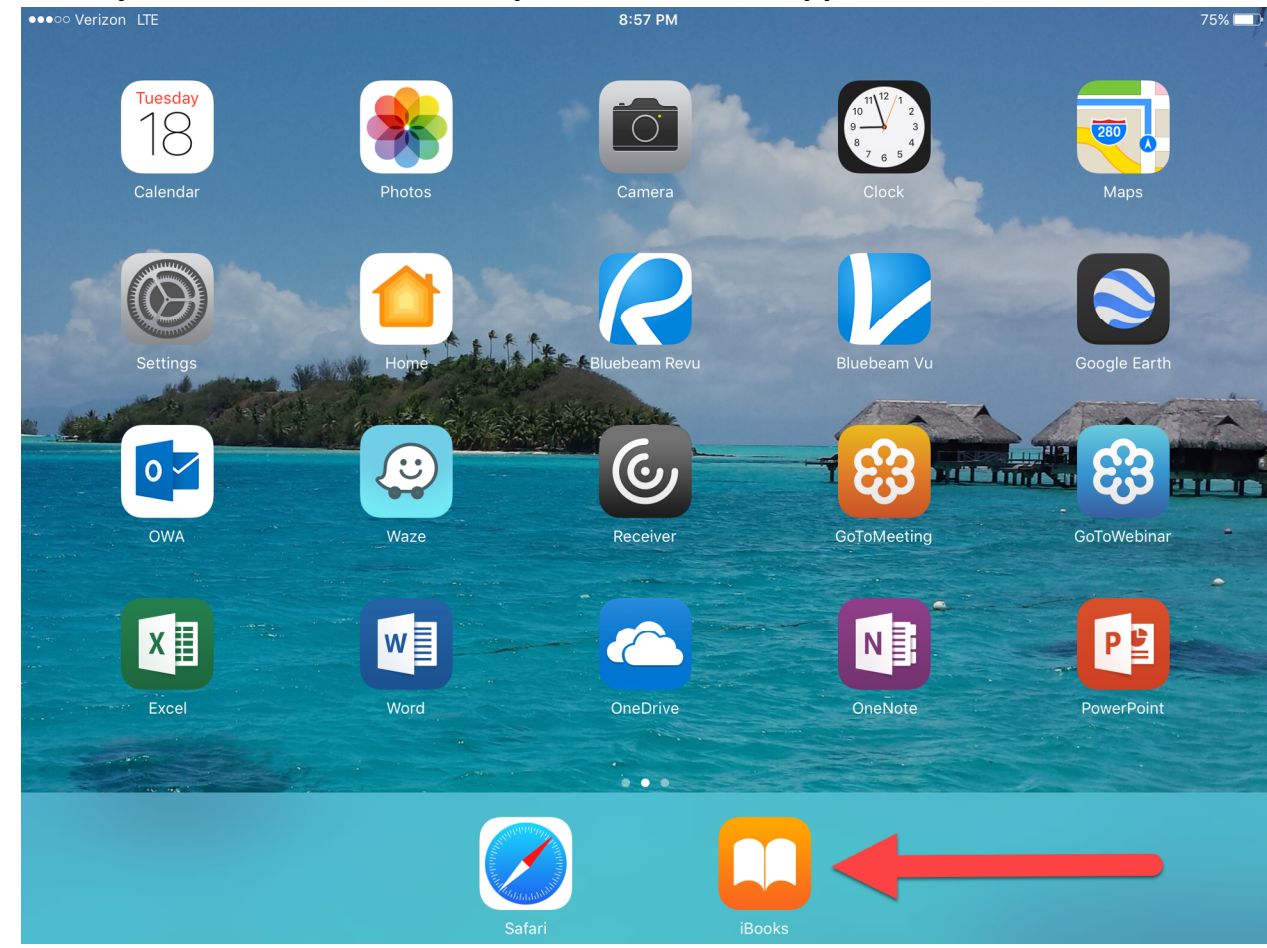

## **6. Go to your iPad home screen, Open the "iBooks" app**

**7. Select "PDFs" from the drop down menu. Your document is located in this directory and now saved locally.** 

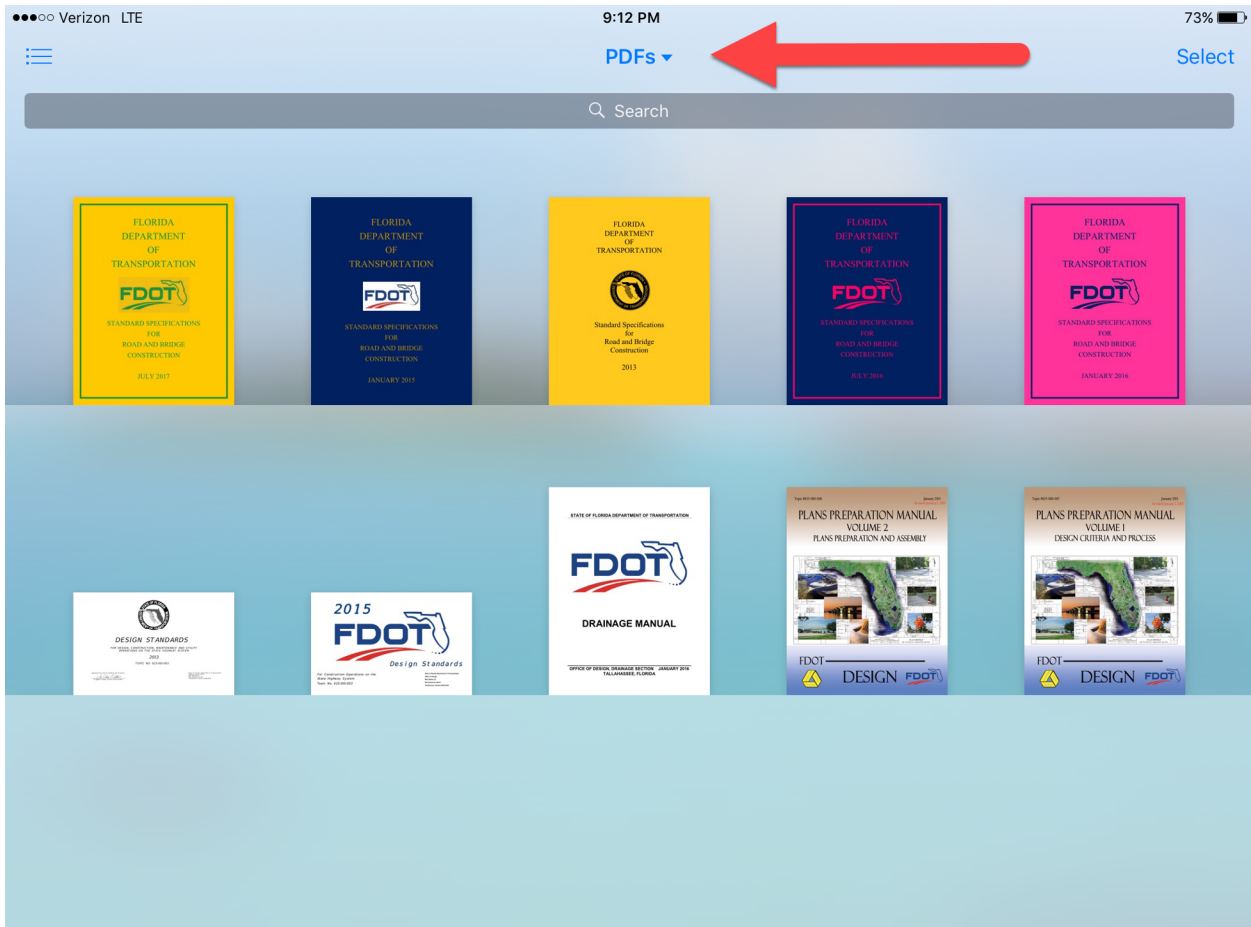